## **ANALYSE**

Man har spillet et parti – lad os sige, at det er følgende parti:

1. e4 c5 2. Nc3 d6 3. f4 e6 4. Nf3 a6 5. a4 Be7 6. Bc4 Nc6 7. O-O Nf6 8. d3 O-O 9. Qe1 d5 10. Bb3 dxe4 11. dxe4 Nd4 12. Nxd4 cxd4 13. Nd1 Rb8 14. Nf2 b5 15. axb5 axb5 16. g4 Bb7 17. g5 Nd7 18. h4 Nc5 19. Ba2 Qd6 20. b4 Nxe4 21. Nxe4 Qc6 22. Qg3 Qxe4 23. Qh3 Bxb4 24. Bb2 Bc5 25. Ba3 Bxa3 26. Rae1 Qf5 27. Qxf5 exf5 28. Re5 Be4 29. Bb3 Rfe8 30. h5 Rxe5 31. fxe5 Rd8 32. g6 hxg6 33. hxg6 Bd5

Nu kunne det være rigtig interessant at få det analyseret af Lichess.org.

- 1. Start med at tage partiet ind i hukommelsen (marker trækkene og tryk Ctrl+C)
- 2. Åben nu www.lichess.org og log ind log ind det er vigtigt, ellers kan du ikke få lov til at analysere.
- 3. Du går nu i Værktøjer og Analysebræt.
- MPORTER PGN 4. Gå ned i PGN-feltet og sæt dit parti ind (Ctrl+V) og tryk på
- 5. Herefter vælger du øverst til højre at swipe cirklen til højre
- 6. Curseren skal stå ved det sidste træk
- 7. Gå nu til nederste højre hjørne, hvor du vælger Menu
- 8. Når menuen åbner sig, vælger du
- 9. Der viser sig en knap,  $\Box$  OPRET STUDIE som du trykker på.

10. Ved den næste menu skal du være lidt opmærksom, da det ikke er sikkert, du vil have din analyse ud i den helt store verden. Udfyld f.eks. felterne, som jeg har gjort det:

Studér

- 11. Tryk på START og du vil under brættet få en ny menu, hvor du vælger 同
- 12. Nu kommer den sidste knap, du skal vælge **In ANMOD OM EN COMPUTERANALYSE**

Husk at curseren skal stå ved det sidste træk.

13. Når du nu sætter curseren ved træk 1, får du bemærkninger ved dine træk.

Læs statistikken under partiet og se også grafen for, hvordan sort og hvid har stået under partiet. Til venstre kan man invitere medlemmer, man gerne vil dele analyser med – men det skal selvsagt være spillere, der er på Lichess og som kan logge ind.

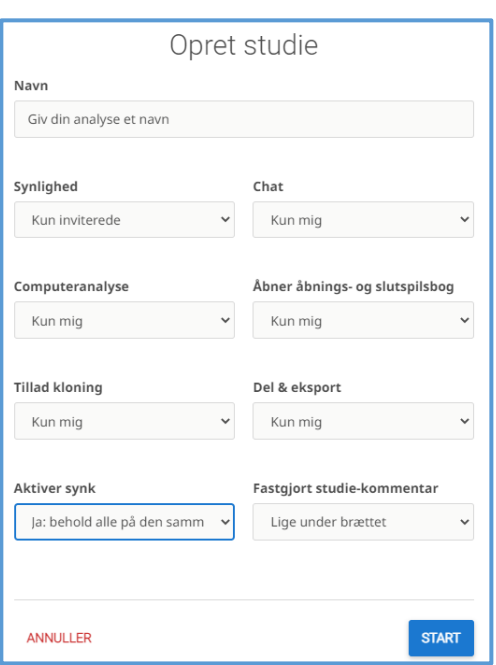